# ReNettuno: ISCRIZIONI -INSERIMENTO NUOVE DOMANDE

## **AREA DOCENTE**

Qualora non presente una pre-iscrizione di uno studente **«aggiungere una domanda di iscrizione»**

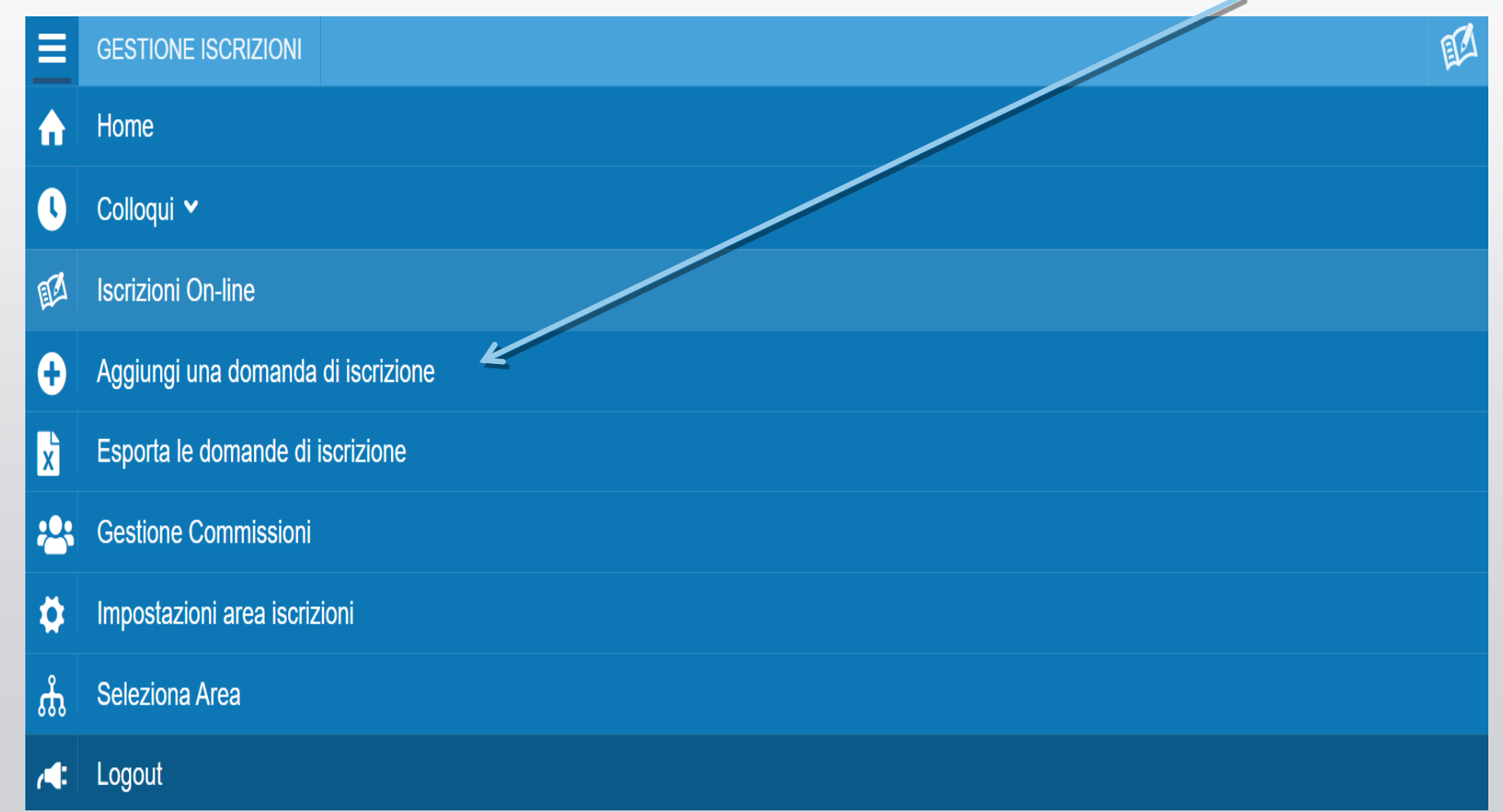

# 1. **Selezionare** il tipo di percorso e la sede interessata così come segue e poi cliccare su avanti per procedere

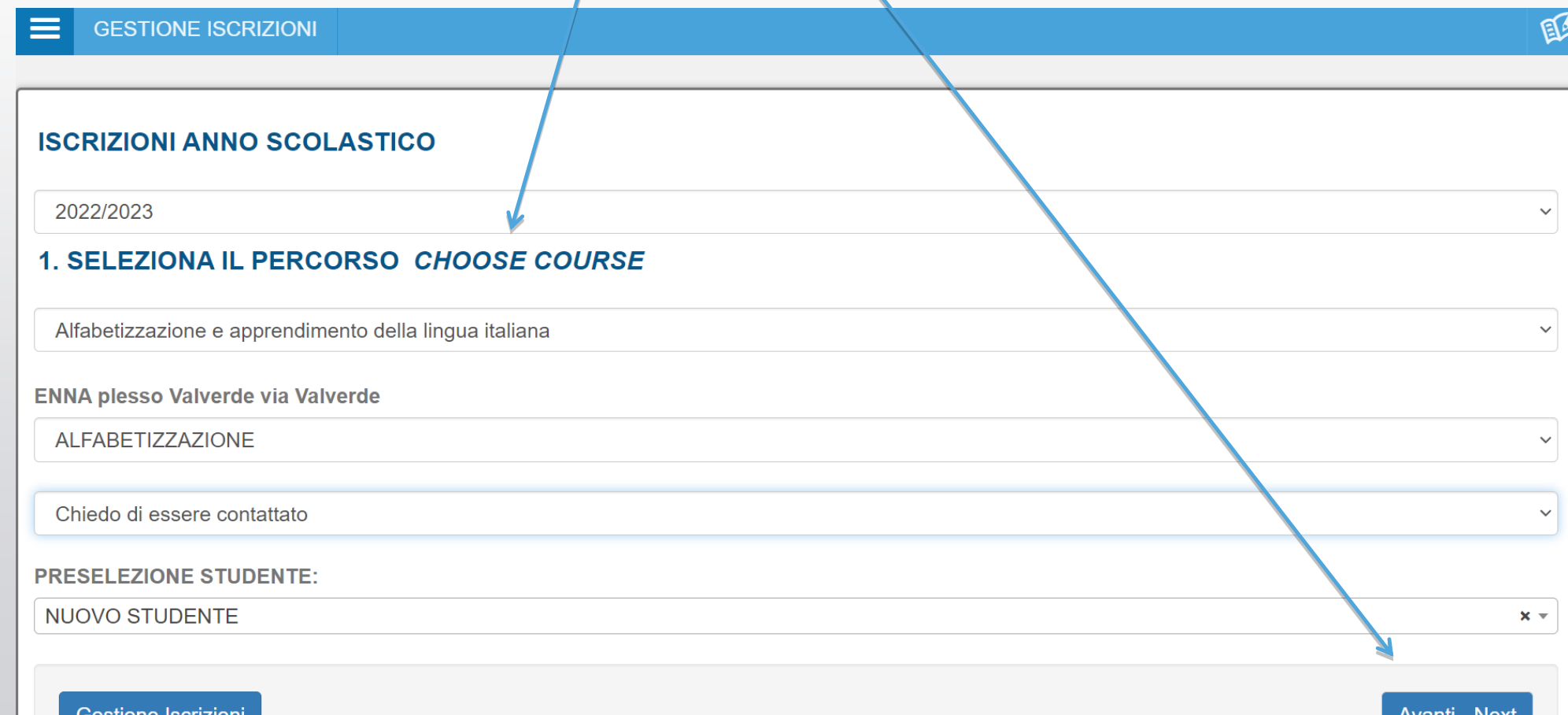

# 2. Confermare e proseguire

#### $\equiv$ **GESTIONE ISCRIZIONI AZ 2. CONFERMA SCELTA** DOMANDA DI ISCRIZIONE A.S. 2022/2023 SEDE: ENNA plesso Valverde via Valverde CORSO: ALFABETIZZAZIONE COLLOQUIO: Verrai contattato dalla segreteria per prendere appuntamento con i docenti Gestione Iscrizioni **Avanti - Next WITHETTUNO** Per informazioni - Inquiries:

# 3. Tutti i campi presenti nella scheda d'iscrizione sono da compilare

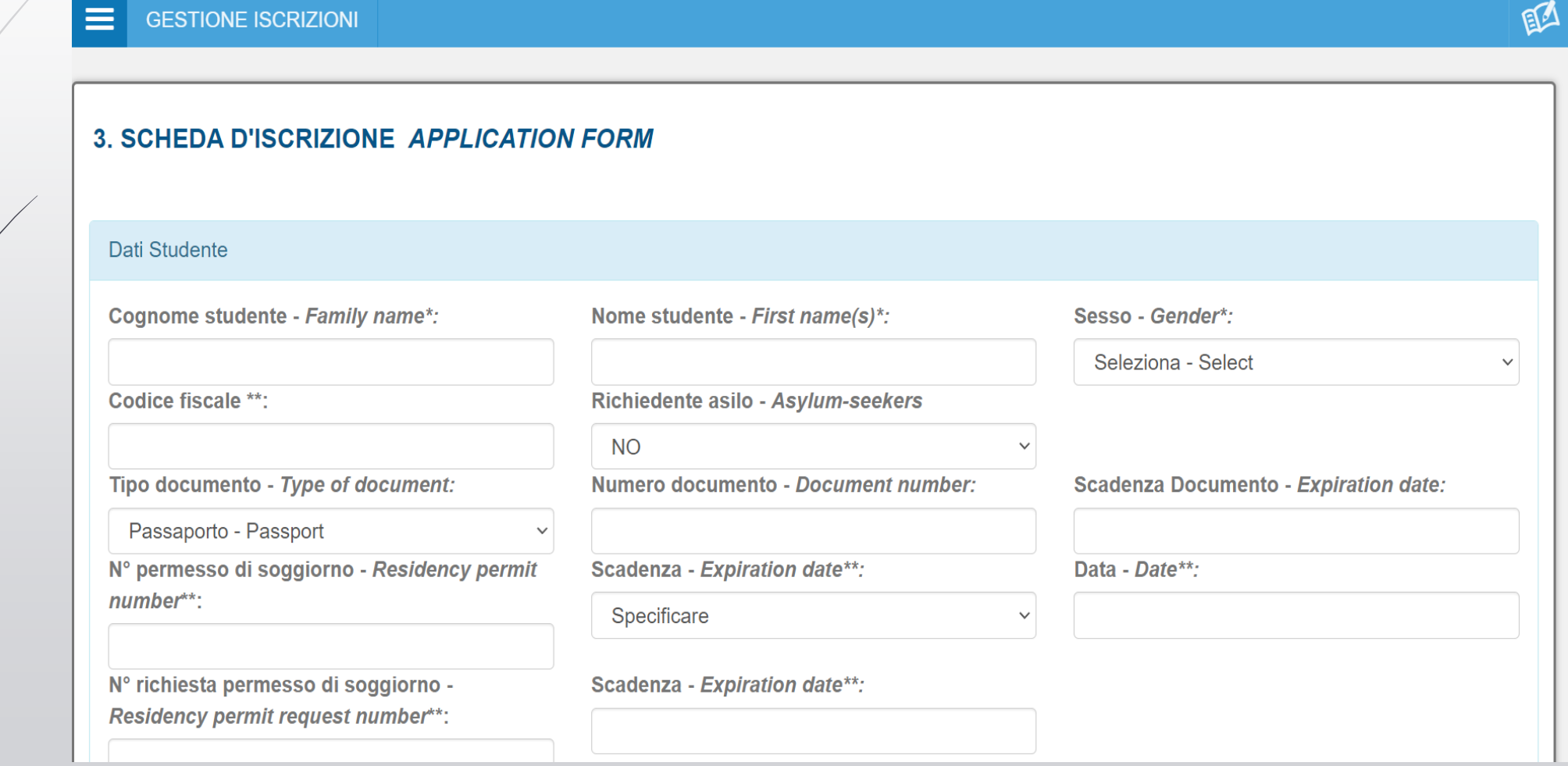

#### **AREA DOCENTE**

Cliccare su **«ISCRIZIONI ON LINE»** qualora presente una preiscrizione e si è già proceduto con la convocazione per il colloquio

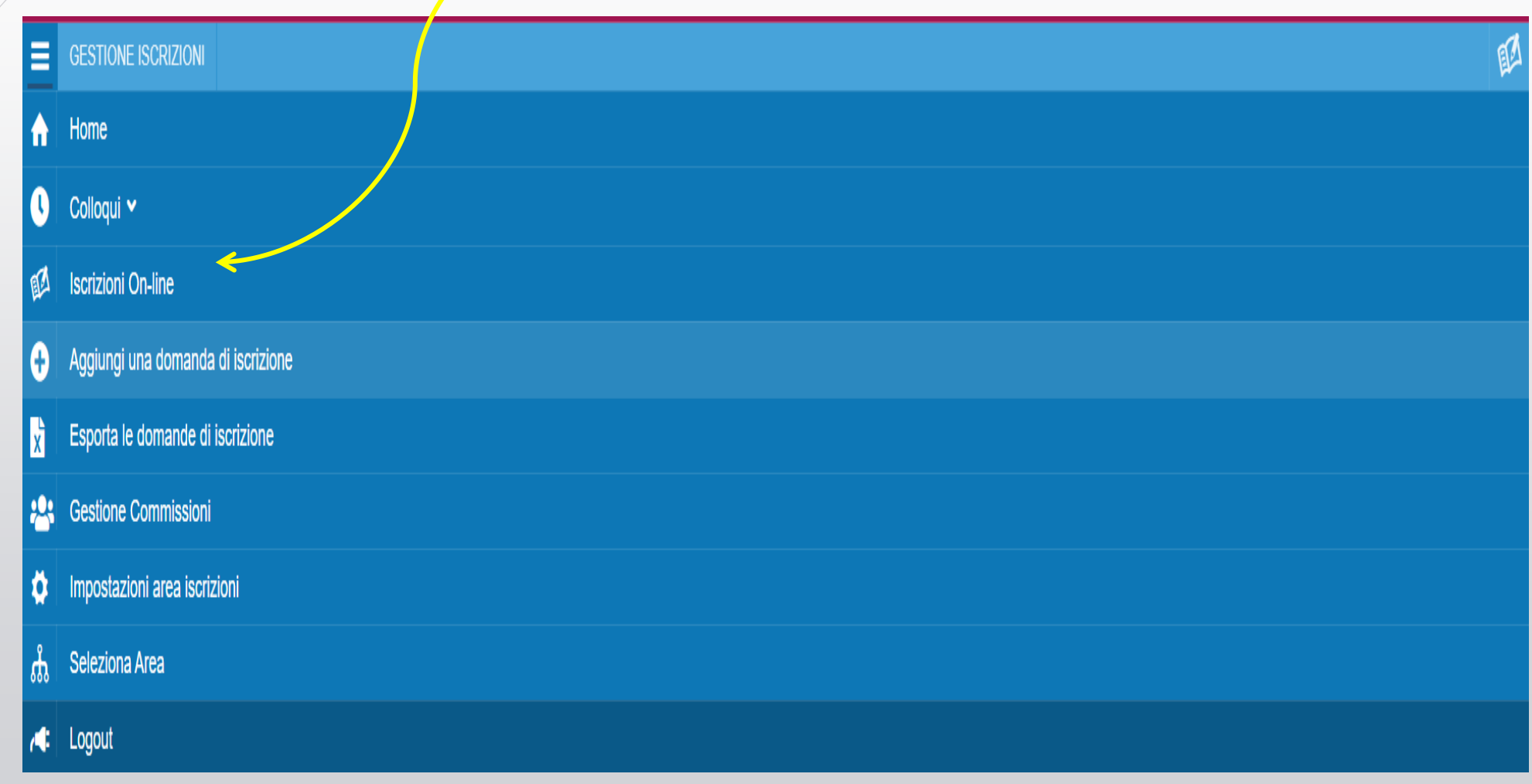

#### **«GESTIONE ISCRIZIONI»**

**Selezionare** anno scolastico e inserire un nominativo **e il Registro restituirà un elenco.**

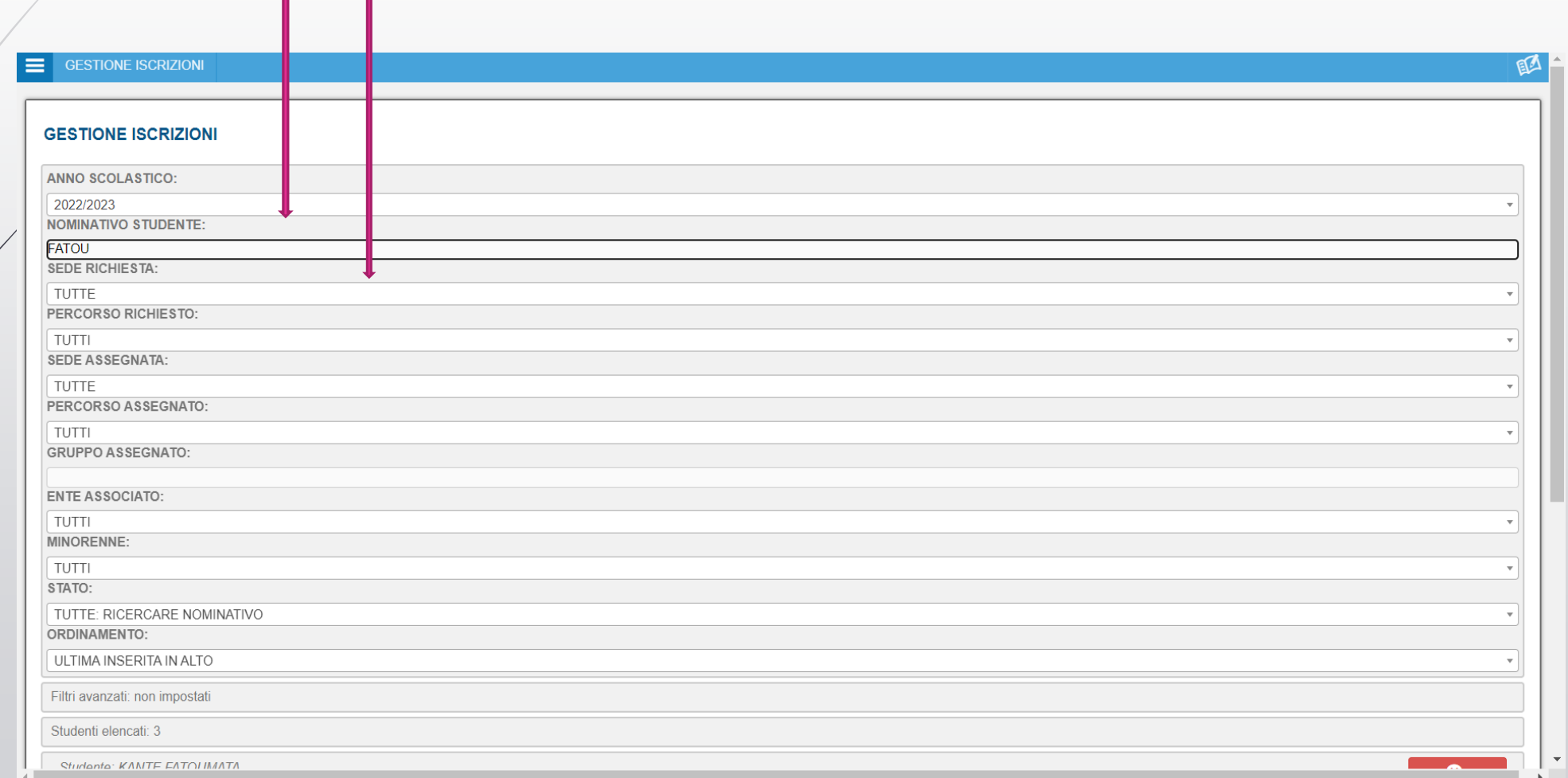

## Cliccare su **«anagrafica»** dello studente a cui va perfezionata/l'iscrizione

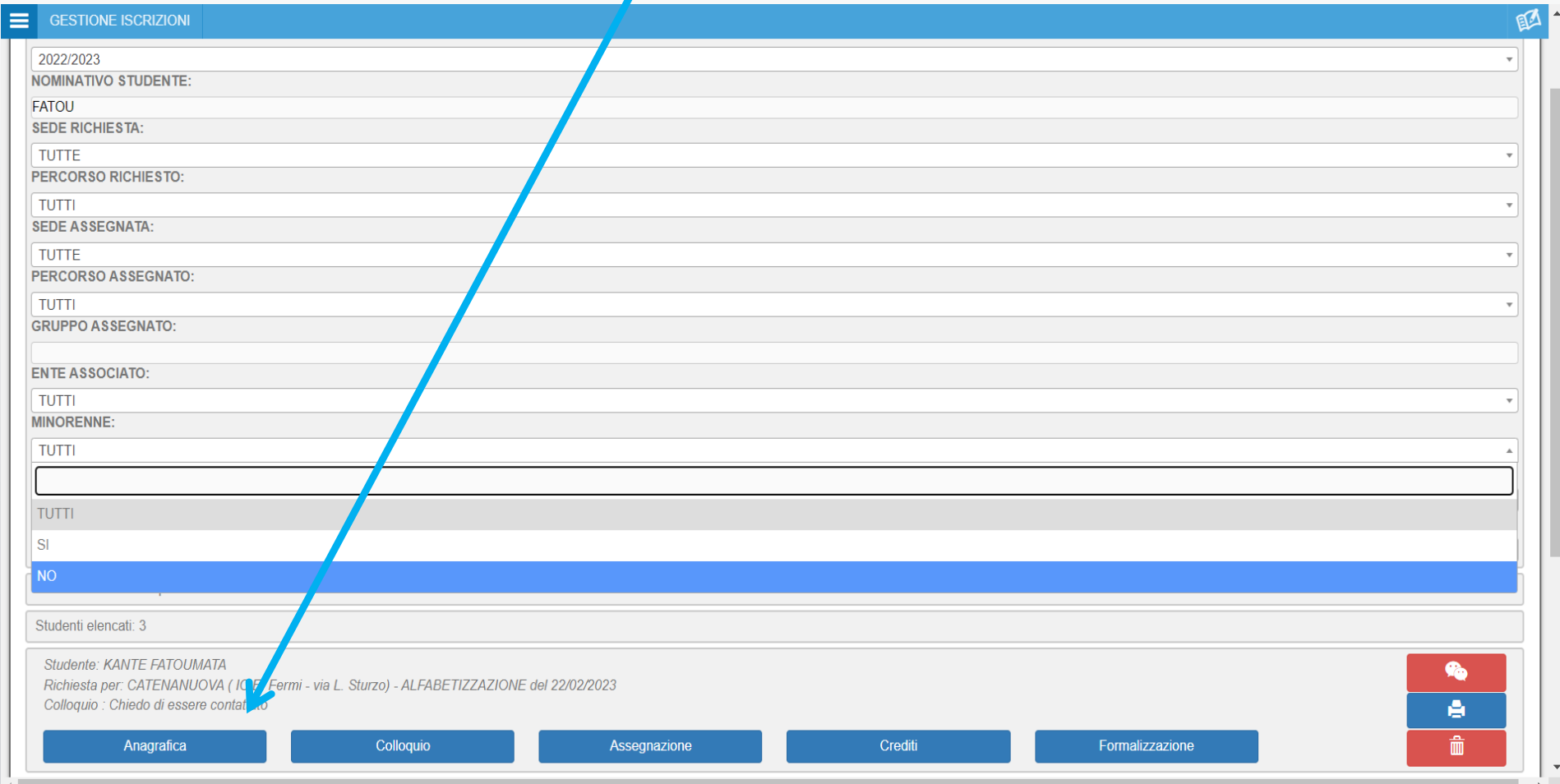

### **Verifica** dei **dati** presenti nella «scheda d'iscrizione»:

I dati devono essere identici al documento (permesso di soggiorno/documento di riconoscimento/passaporto) in possesso al momento del colloquio/intervista.

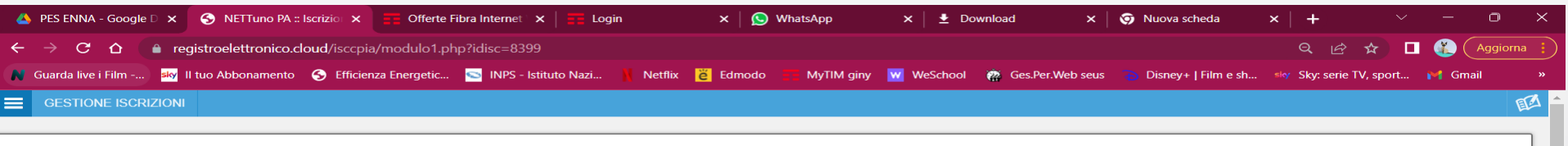

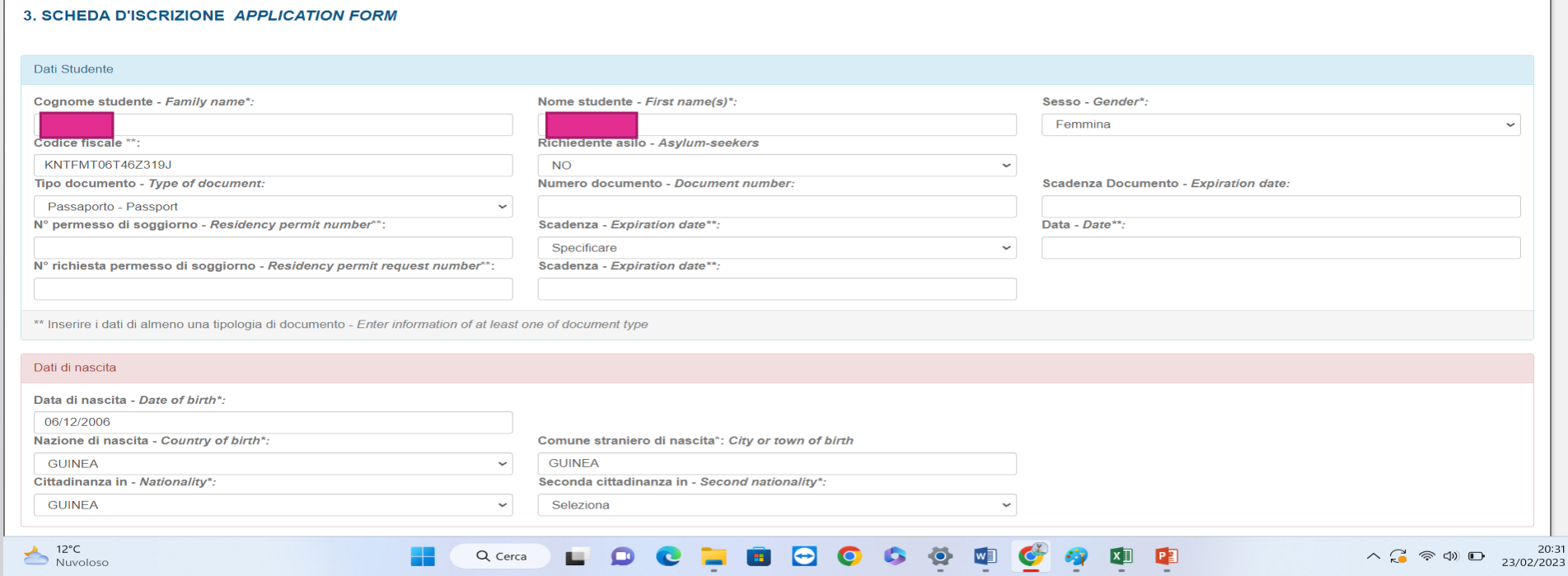

## **Intervista e inserimento allegati**

Dopo aver completato l'anagrafica cliccare su avanti per proseguire con l'inserimento degli allegati: **documenti scolastici e documenti** 

pers

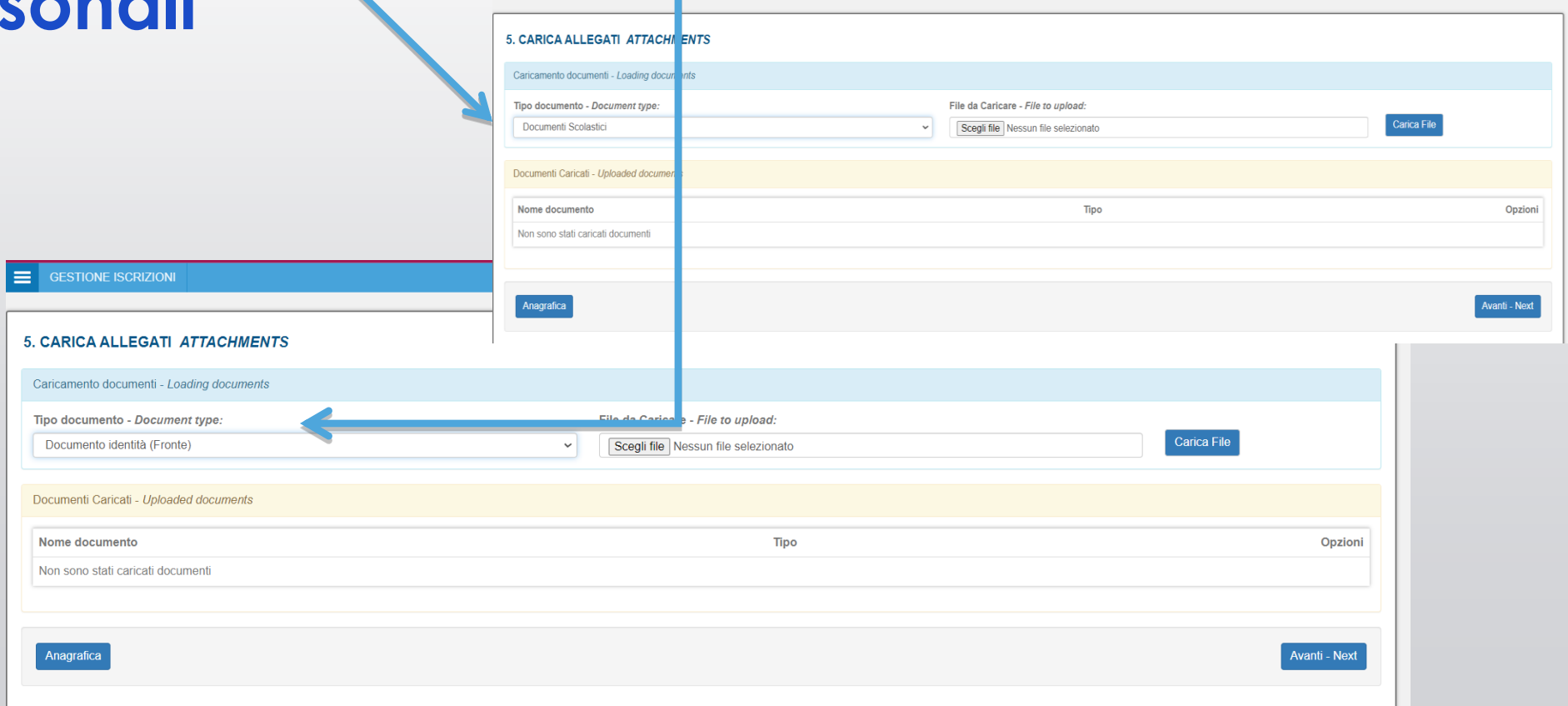

## Da attenzionare:

- Ogni coordinatore verifica costantemente la validità della documentazione presentata dagli studenti in fase di accoglienza e iscrizione (permesso di soggiorno, codice fiscale, cambio nome o dati anagrafici) sia durante l'anno che in prossimità degli scrutini di fine percorso o di avvio degli esami di Stato;
- **Per gli alunni stranieri è da considerare valido il permesso di soggiorno ovvero un documento rilasciato dalla Questura.**
- L'acquisizione delle nuove certificazioni deve essere allegata alla scheda dell'alunno /RE NETTUNO AREA COLLOQUIO) e contemporaneamente comunicata e trasmessa in segreteria (ASSISTENTE AMMINISTRATIVO DI RIFERIMENTO) affinché possa essere aggiornata e modificata dagli amministratori.

## Documenti Scolastici: *«conferma iscrizione»*, «patto educativo di corresponsabilità»

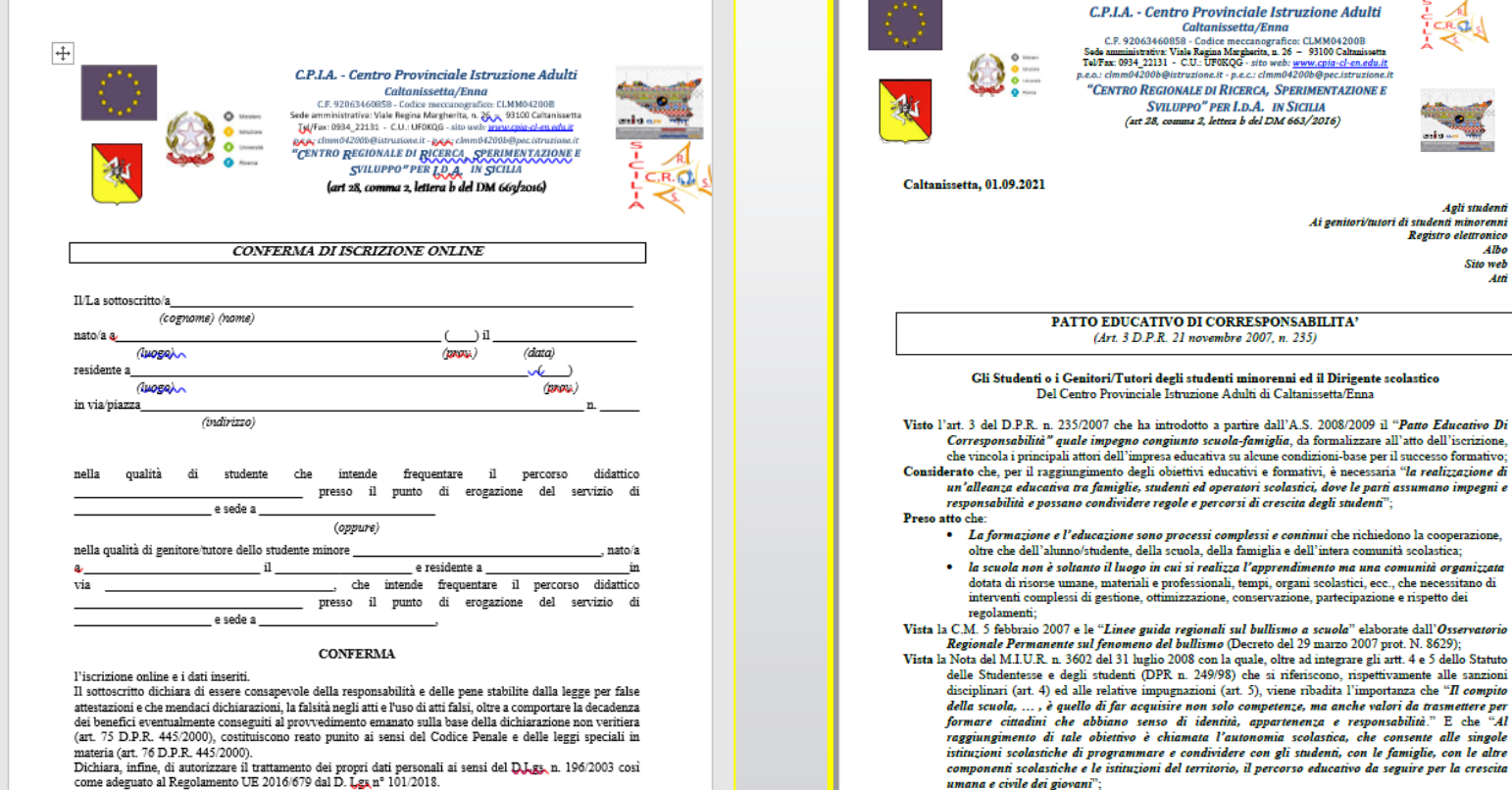

Visti l'Art. 30 della Costituzione e gli articoli 147, 155, 317 bis del Codice Civile che riconoscono ai genitori il dovere di educare i figli:

ottimizzazione, conservazione, partecipazione e rispetto dei

Caltanissetta/Enna

Agli studenti

Ai genitori/tutori di studenti minorenni Registro elettronico  $Albe$ Sito web  $\overline{M}$ 

sottoscrivono il seguente

#### Patto Educativo Di Corresponsabilità

Finalizzato a rendere operativi i principi di Contitolarità e Corresponsabilità educativa.

Esso è da intendere obbligatorio e vincolante, valido per tutta la permanenza dell'alunno/a nella struttura del C.P.I.A. Caltanissetta Enna e sedi distaccate, associate e pertinenti

Il docente-tutor

Il corsista/ Il genitore o tutore del corsista minore

# Verificare i dati inseriti e cliccare su **«conferma»**

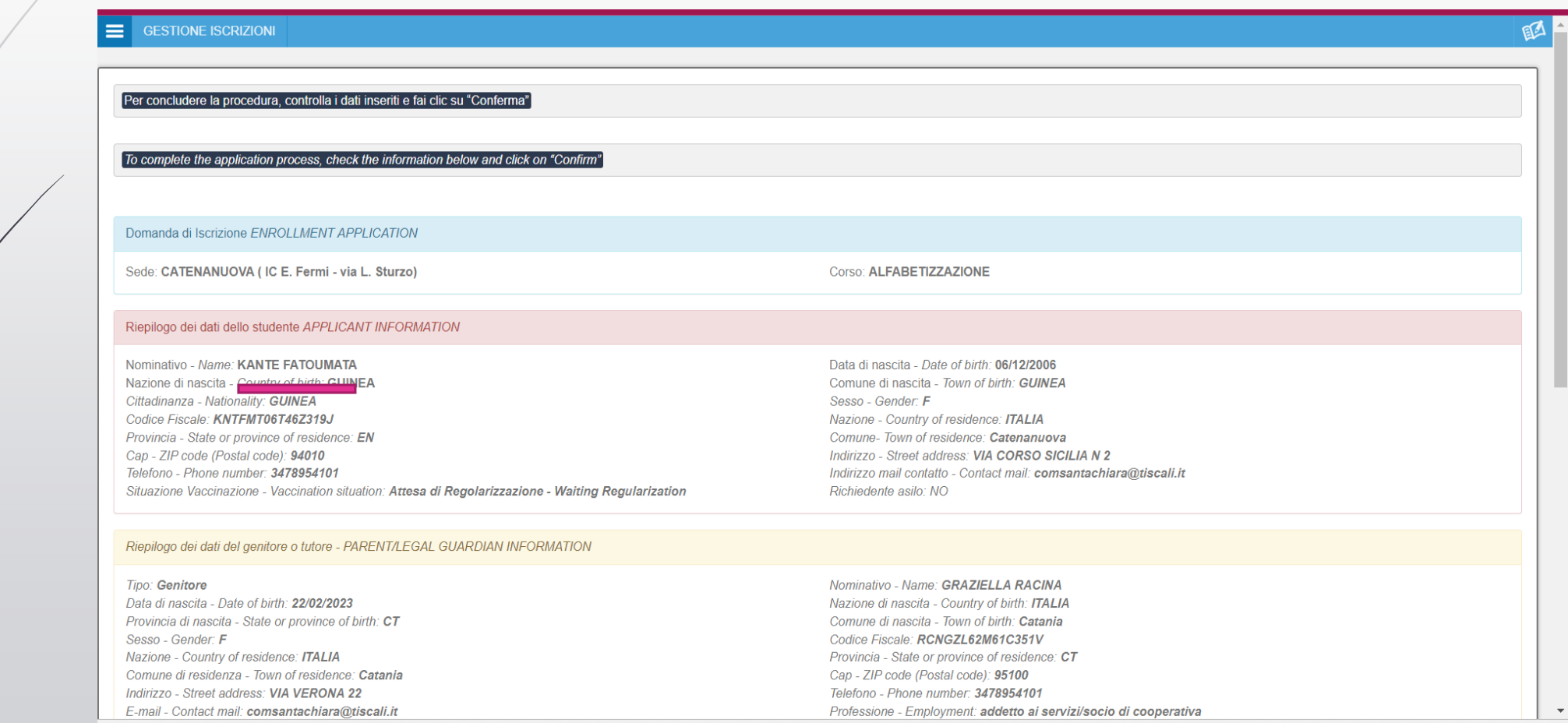

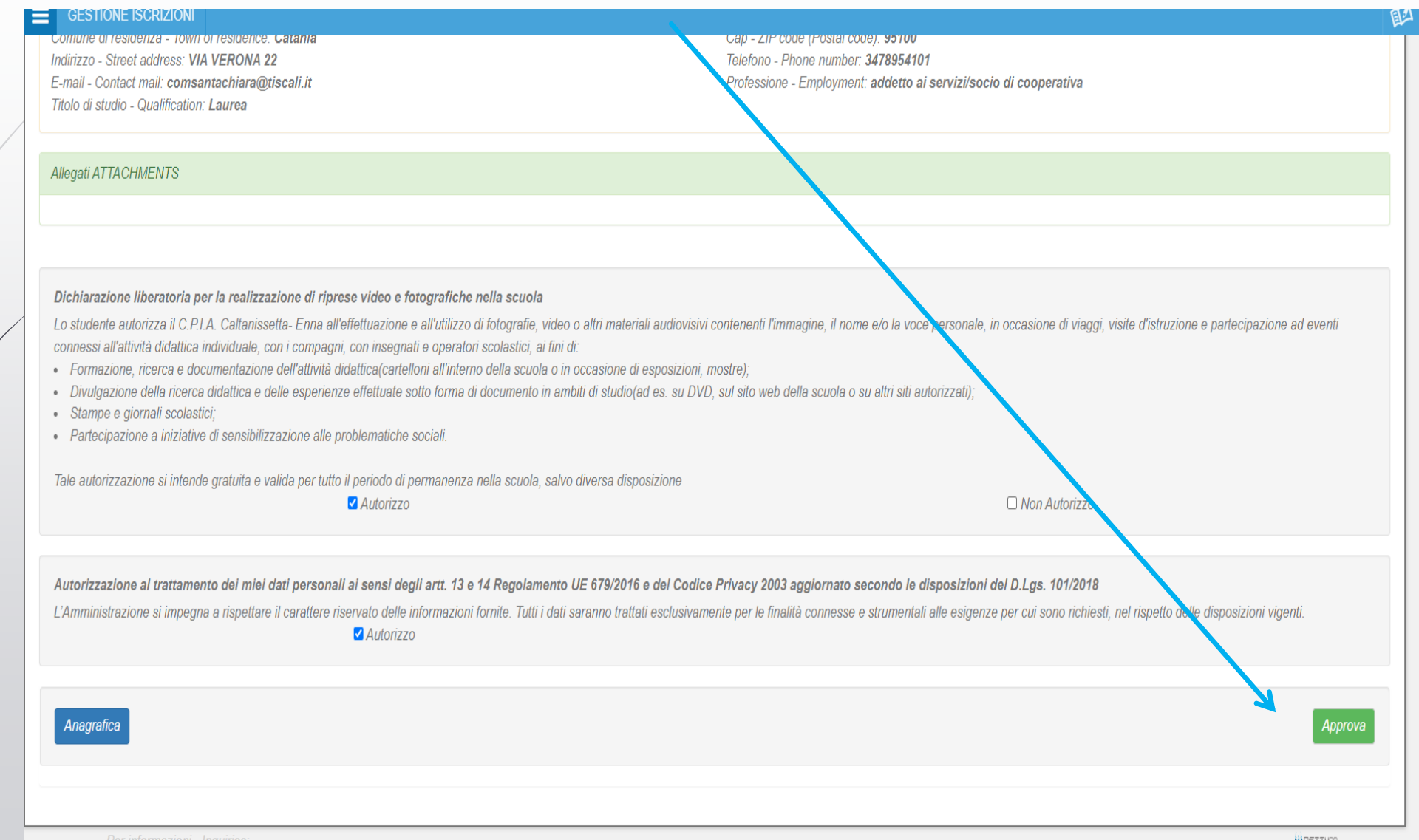

# Procedere con il colloquio/intervista e compilazione dei campi presenti:

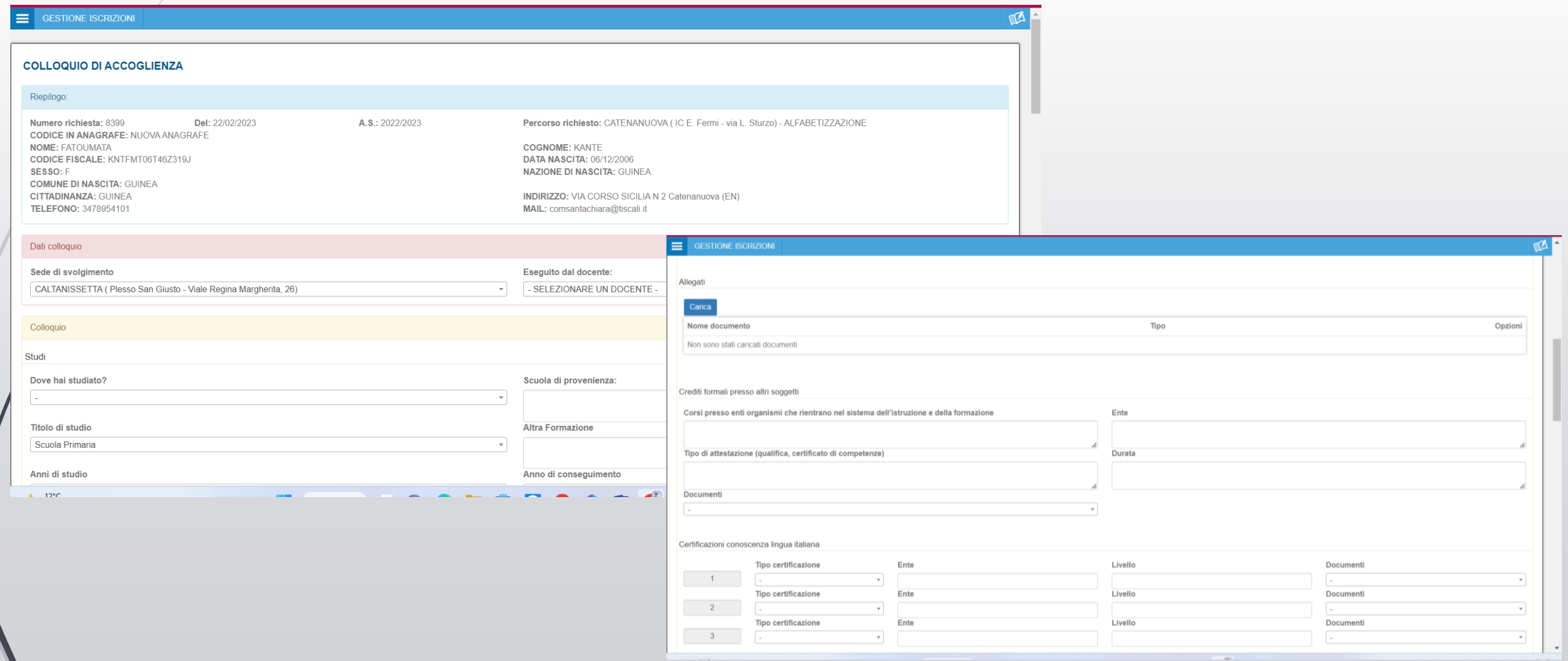

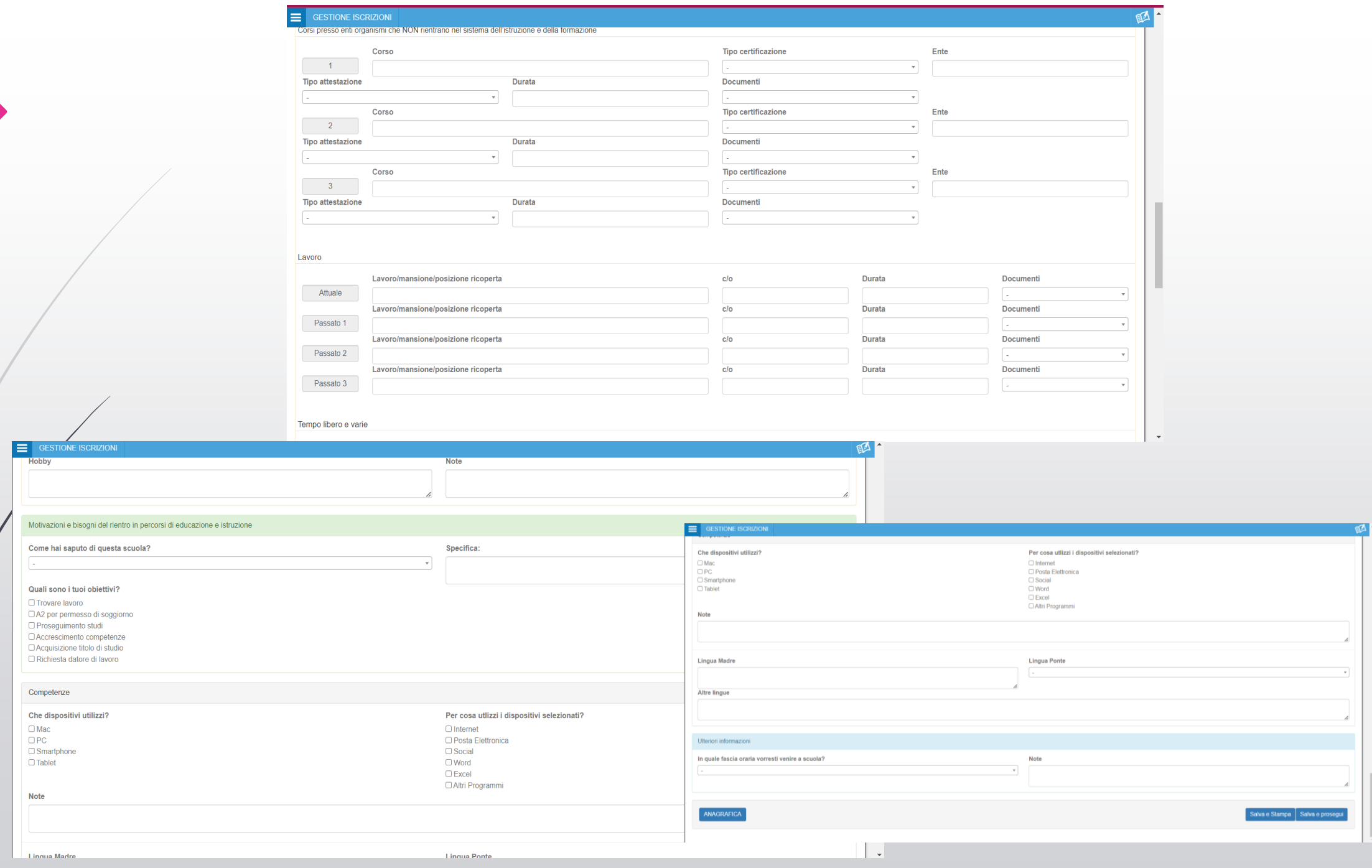

## **Assegnazione percorso:**

## completate tutte le pagine precedenti cliccare sul simbolo +

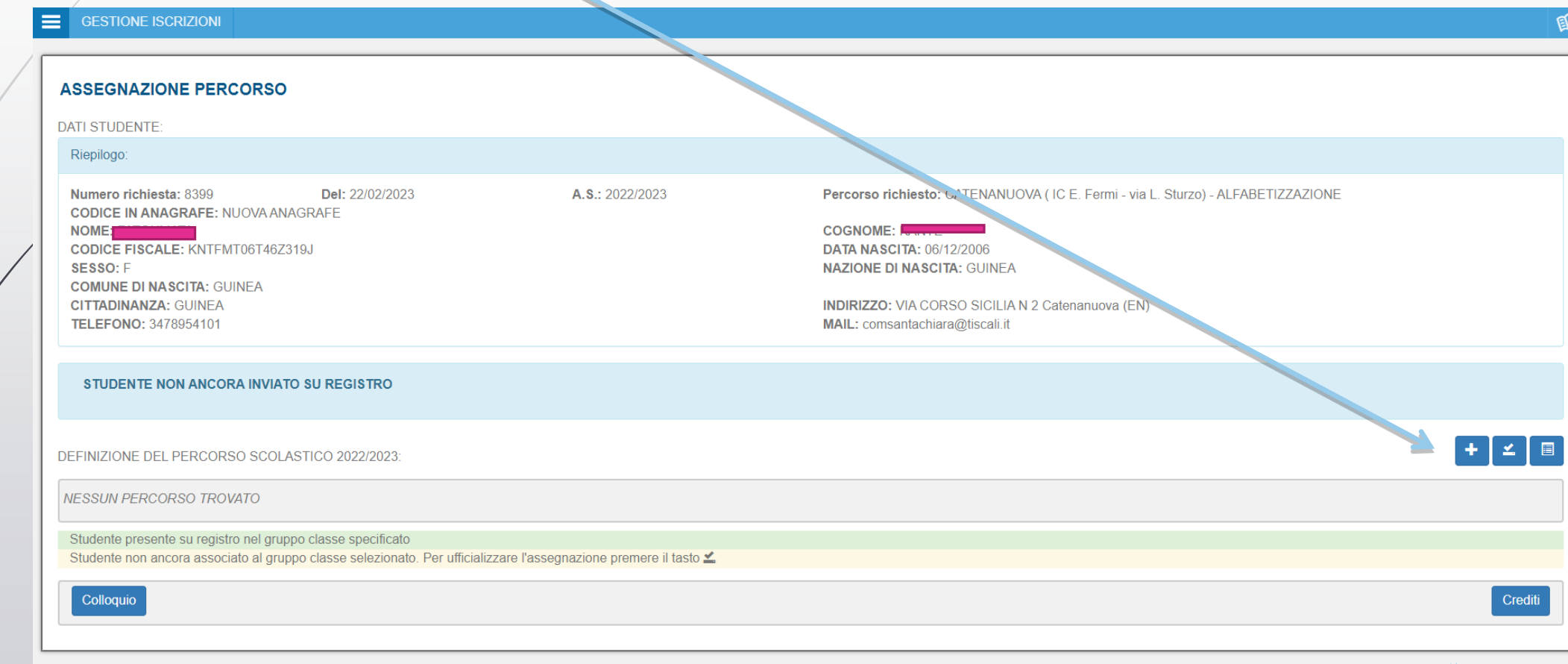

### **Comparirà la scheda con i seguenti campi da compilare**:

- 1. selezionare la sede;
- 2. selezionare il percorso;

3. selezionare il gruppo classe (selezionare **«generica»** e solo dopo la creazione della classe si potranno assegnare alla classe creata)

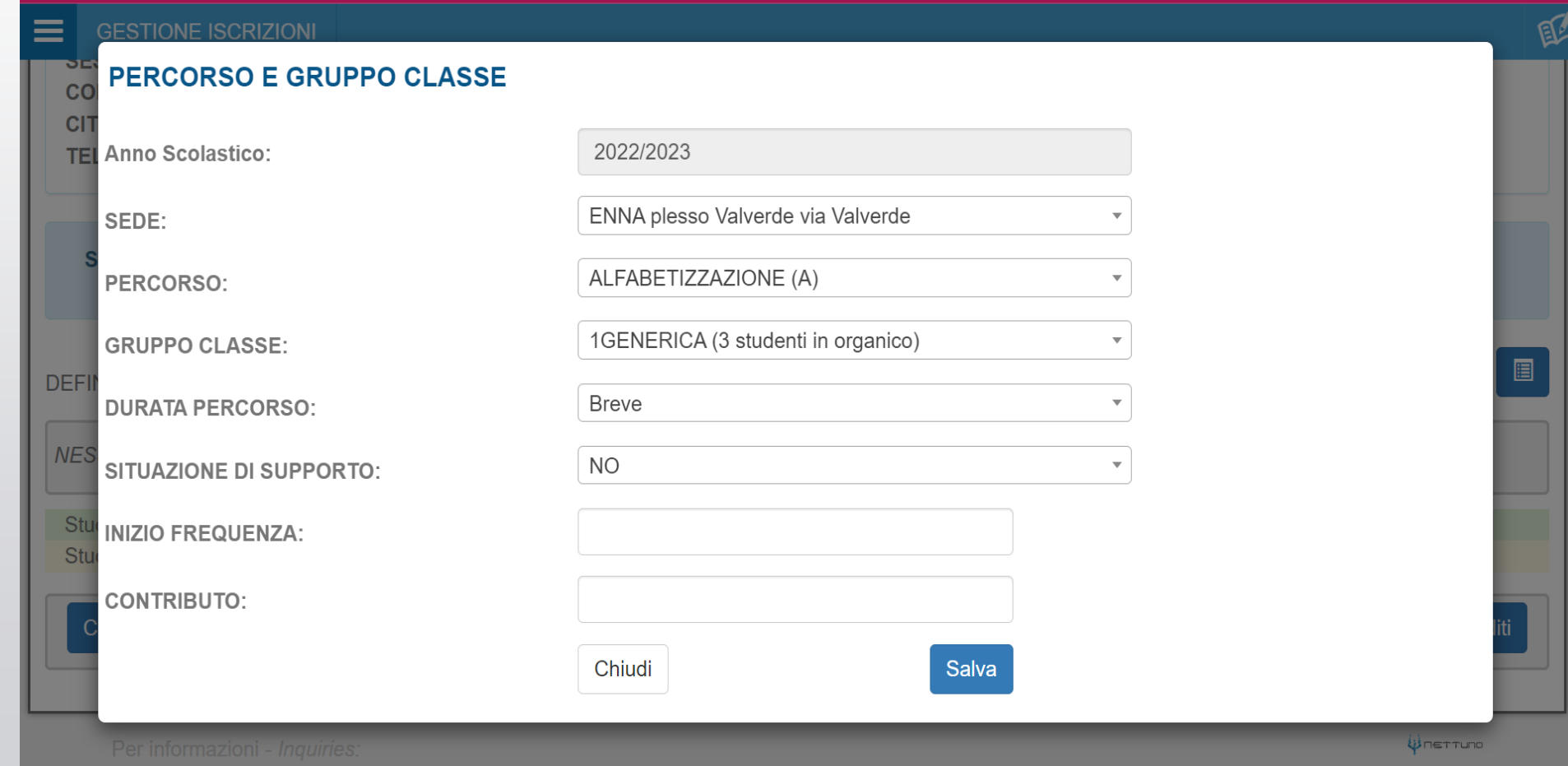

Dopo aver salvato la scheda precedente cliccare sul simbolo<sup>2</sup> per ufficializzare l'assegnazione alla classe. Apparirà una richiesta di conferma.

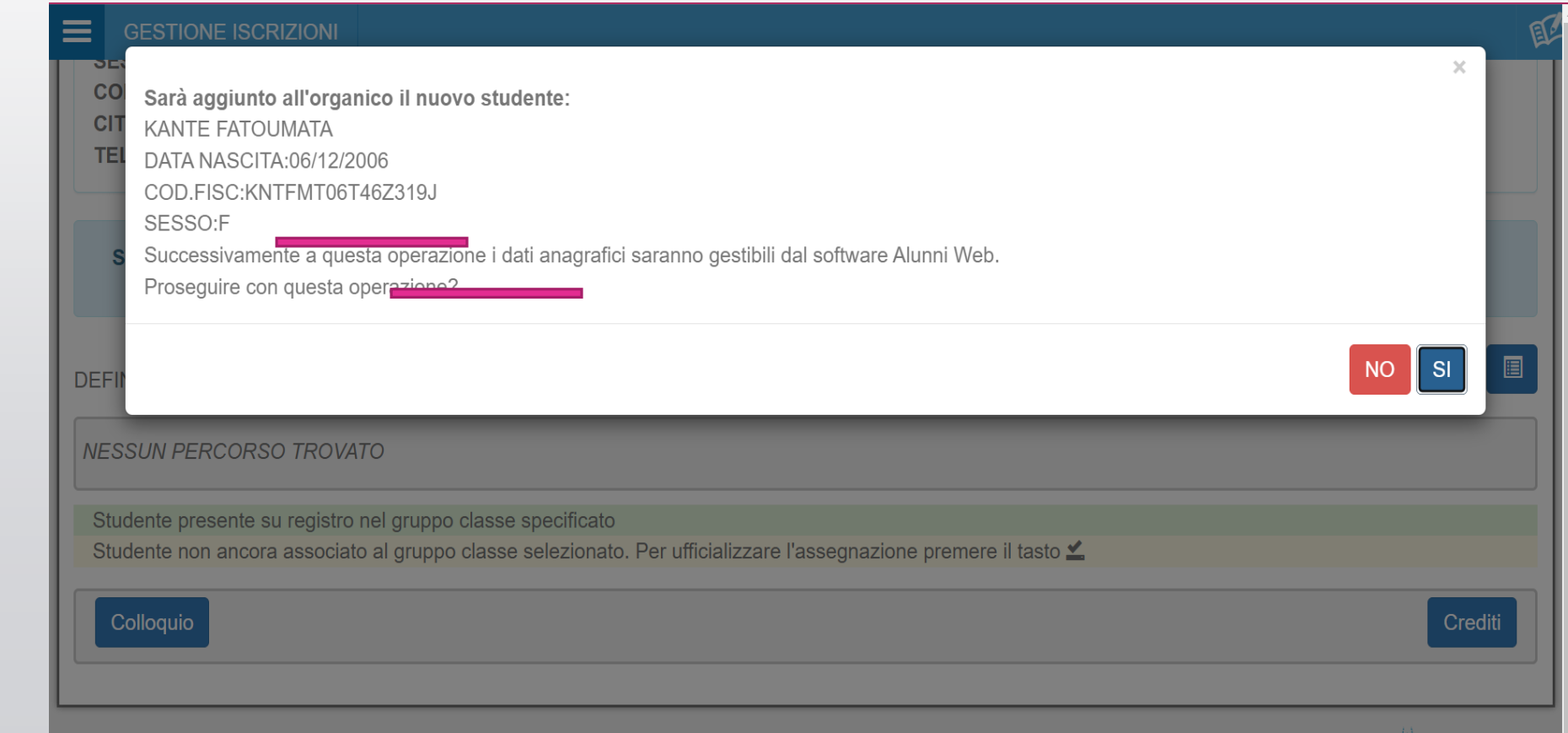

#### Conclusione dell'iscrizione e assegnazione alla classe inizialmente in «generica» e dopo al gruppo classe creato

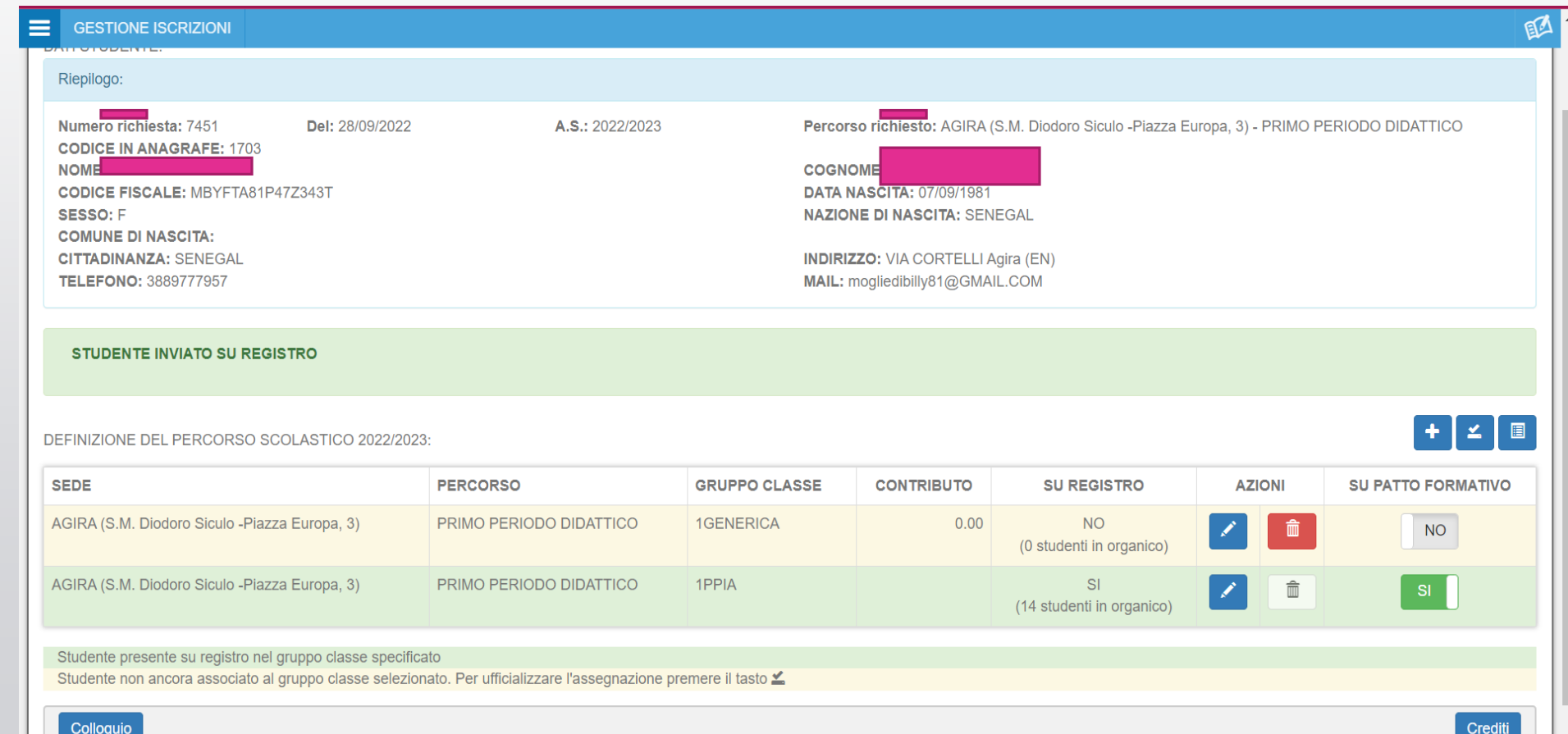